## How to set up your MagicSing E2Dual karaoke system.

Congratulations on your brand new MagicSing karaoke system. In this step by step tutorial we will help you set up your E2Dual in just a few steps.

- 1) Unpack the box, connect the main station to the tv with the HDMI cable and connect the power adapter.
- 2) Place the batteries in the two (2) wireless microphones and in the remote control.
- 3) Switch the karaoke system on by switching the power button, which is located on the back of the system. You can switch the microphone(s) on by pressing the power button on the microphone (red button).
- 4) Make sure your television is set on the right channel (HDMI channel)

Now you will see the loading screen of the MagicSing karaoke system. The system is booting.

When you turn your MagicSing karaoke system on for the first time it will ask you to complete the set up by adjusting the screen size and connecting the system to the WiFi.

After these two steps, the system will display a QR code after the set up which can be scanned with the camera function on your mobile smartphone. This is the link to the "MagicSing Europe karaoke" app. Please download the MagicSing Europe karaoke app to your smart(phone) device.

Last but no least. It's possible there is a firmware update available for the system. If you get a message saying there is one, please run the update.

## Using the MagicSing Europe karaoke app.

Setting up your MagicSing account and using the app on your smart device will require an e-mail address and a password. Make sure you use the same e-mail address when you register your voucher code. This way you verify the voucher code linked to the right e-mail address.

To link your smart device with the karaoke system you open the MagicSing Europe karaoke app and click on the menu icon. Then you have to switch "scan QR code" to on. Then tap on scan QR code.

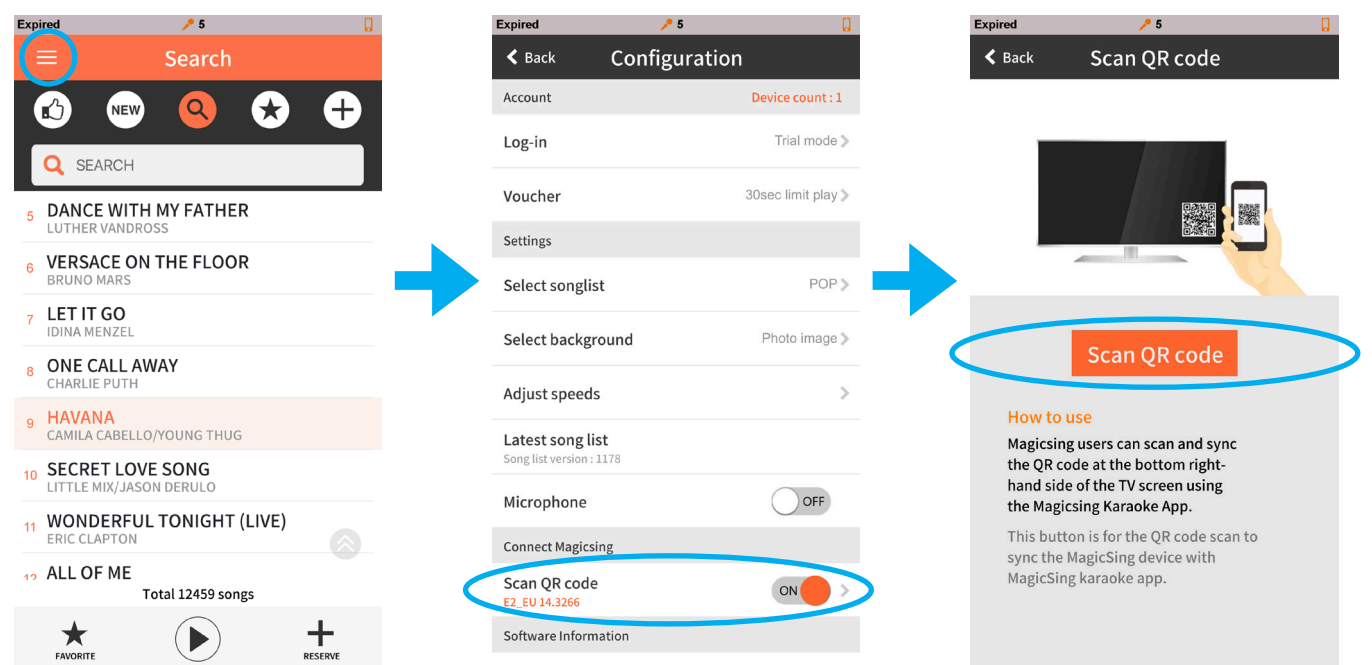

Once the app is linked with the system, the orange colors in the app will change to blue.

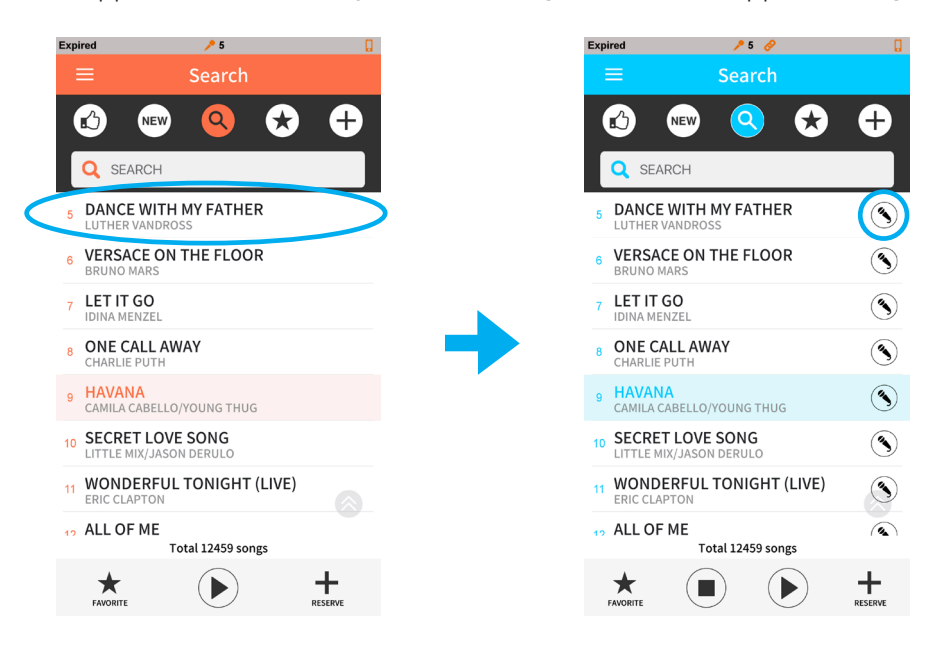

To play a song on the smart device: Click the song

To play/stream a song on the television screen click the microphone which will display behind every song once you linked the app with the system.

When you just want to use the MagicSing karaoke system without the app on your phone and without any subscription for unlimited access, you will only have access to the free songlist which has 10.000 free English pop songs to sing. This list is only useable/visible NOT using the app. Everything that has to do with unlimited access, paid features and premium songs + weekly song updates are in the app.

## Free 60 day trial voucher code.

In the box you'll find a free 60 day trial voucher code.

For android users you can register your voucher code in the MagicSing Europe karaoke app.

For Apple users, you can enter your voucher code on this website: www.magicsing.xyz/coupon. Make sure you use the same e-mail address as you did in the configuration of the system/app. Enter the code without the "-".

## How to switch between songlists.

When you registerd the voucher code successfully, you can switch between different songlists/languages as follow:

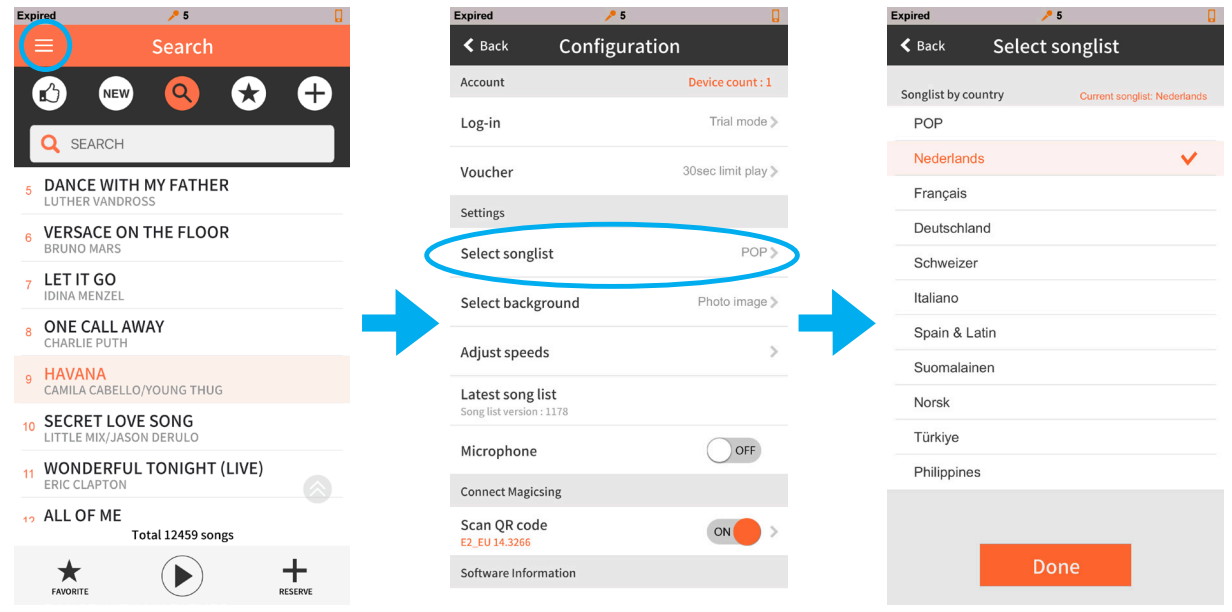